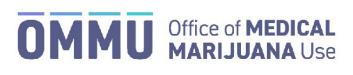

Florida's Official Source for Responsible Use.

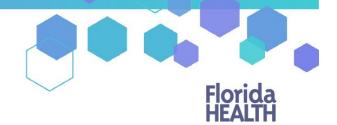

## Understanding the Registry Law Enforcement Initial Login Instructions

## Step 1: Open your email account.

**Step 2:** Locate and open the emails with "Medical Marijuana Use Registry New User Account" as the subject line. One email contains your username. The second email contains your temporary password. Remember your temporary password, you will use it to log in.

Passwords in the Registry are case sensitive. Temporary passwords are in the following order: 3 capital letters, 2 lower case letters, 3 capital letters, a symbol and a number. For example, ABCdeHIJ#0 (please note that the lower-case L and a capital i look the same).

\*If you do not find the "Office of Medical Marijuana Use New User Account" email, <u>click here</u> for additional information.

Step 3: Click on the Registry link provided in the email. This link takes you to the Registry's home page.

|                                                                                                    | ical Marijuana Registry - mmuregistry.fihealth.gov                                                                            |
|----------------------------------------------------------------------------------------------------|----------------------------------------------------------------------------------------------------|
| Mission:<br>To protect promote & improve the health<br>of all people in Florida through integrated<br>state, county & community efforts. | Florida                                                                                                    |
|                                                                                                    | Vision:To be the Healthiest State in the Nation.                                                                              |
| Your New Password is below. Please change                                                                                                | it once you log in.                                                                                                    |
| DVVI-hIVS&2                                                                                                    | Stop 2: Vour ourrent password                                                                                                 |
| Current Password: KI I KIIKSK2                                                                                                    | Step 2: Your current password                                                                                                 |
|                                                                                                    | ours after the time this email was sent. You can receive a new temporary password                                             |
| This temporary password will expire in 24 ho<br>by clicking on the "Forgot Password" link on                                             | ours after the time this email was sent. You can receive a new temporary password the site<br>Step 3: The link to the Medical |
| This temporary password will expire in 24 ho                                                                                             | the site<br>Step 3: The link to the Medical                                                                                   |

## Step 4: Click on the "Log In" tab.

| Florida<br>HEALTH                                                                                                    | Medical Marijuana Use Registry                                                                                                    |
|----------------------------------------------------------------------------------------------------|----------------------------------------------------------------------------------------------------|
| HOME LOG IN                                                                                                    | Step 4: Click "LOG IN"                                                                                                    |
| <ul> <li>Only the look and feel of the Re</li> <li>Don't remember your Usernan</li> <li>Are you a new physician who w</li> <li>If you have a Florida driver's lice</li> </ul> | look" Medical Marijuana Use Registry!<br>gistry were updated. All Registry functions are the same.<br>e? If you're a Patient or a Caregiver, you'll use the email address the your physician entered for you.<br>ants access to the Registry? You can create your own account by clicking "Register" on the Log In page.<br>ense or ID card, the Registry will automatically provide the picture of your face to your application.<br>contact the Office of Medical Marijuana Use at 1200/ a00-9580. |
| Did you know the Office of Medic<br>Visit our Department website her                                                                                                    | al Marijuana Use has Registry Instructional guides available? Please visit our department website to view them by clicking here: <u>Registry Instructional Guides</u><br>e: <u>https://knowthefactsmmi.com</u>                                                                                                    |

**Step 5:** Type your username and temporary password in the correct boxes on the screen. *The temporary password is case sensitive, it is only valid for one successful login attempt and must be used within 24 hours.* 

Step 6: Click "Log In."

| Login                   | Register                                     |
|-------------------------|----------------------------------------------|
| Username                | Step 5: Username created by your Master User |
| Password                | Step 5: Temporary password received in your  |
| ember your username → 🗉 | email account - Password is case sensitive   |
|                         | LOG IN Step 6: Click "LOG IN"                |
| Es                      | argot Password?                              |
|                         | Password<br>ember your username> 🗈           |

After you log in, you will be instructed to change your password.

**Step 7**: Type your temporary password into the "Current Password" box (this is the temporary password that was sent to your email in Step 2).

**Step 8:** Create your new password. You need to add a password to your Registry account that is unique to you. It must be 10 characters long and include each of the following:

- *a)* Lowercase letters (a-z)
- b) Uppercase letters (A-Z)
- *c)* Numbers (0-9)
- d) Special characters (!"#\$%&'()\*+,-./:;<=>?@[\]^\_`{|}~)

\*You can click "Show Password" for help.

Step 9: Confirm your new password.

## Step 10: Click "Submit."

| Your password has expired, it must be changed, |                                                                                                    |
|------------------------------------------------|----------------------------------------------------------------------------------------------------|
|                                                | Change Password                                                                                                    |
|                                                | Current Password                                                                                                    |
|                                                | Step 7: Type your temporary password                                                                                                    |
|                                                | New Password                                                                                                    |
|                                                | Step 8: Type your new password                                                                                                    |
|                                                | show password Click to view hidden password                                                                                                    |
|                                                | Confirm New Password                                                                                                    |
|                                                | Step 9: Type your new password                                                                                                    |
|                                                | SUBMIT                                                                                                    |
|                                                | Password must meet the following requirements:                                                                                                    |
|                                                | Contains a lowercase letter<br>Contains an uppercase letter<br>Contains an uppercase letter<br>Contains an uppercase letter<br>Contains a special character<br>Contains a feedal character<br>Contains at least 10 characters |
|                                                | Contains no spaces                                                                                                    |

Step 11: A message box will pop up stating, "Your password has been successfully changed." Click "OK."

| successfully changed. |
|-----------------------|
|                       |
| < )                   |
|                       |
|                       |

Step 12: You will automatically be redirected to your Registry home page.